### **\*Please note:**

- 1. If you have recently opened an account, please wait for 2 to 3 days for the account to be fully activated.
- 2. For existing clients, you may log in to Phillip Invest. However, if you have recently conducted transactions either through EPF i-Invest or Phillip Invest, please note that your latest portfolio valuation will be updated on the following day.

# **Phillip Invest Enhanced Login Experience - User Guide**

#### **1. First Time Login (For New Client)**

If you have recently opened an account with Phillip Capital Management Sdn Bhd (PCM), you are required to perform the First Time Login to set up your User ID and Password for accessing Phillip Invest.

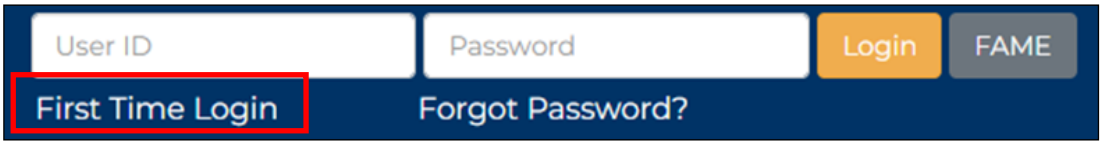

Click on the "First Time Login" button on our Login Dashboard to proceed. The First Time Login page, as shown below, will appear.

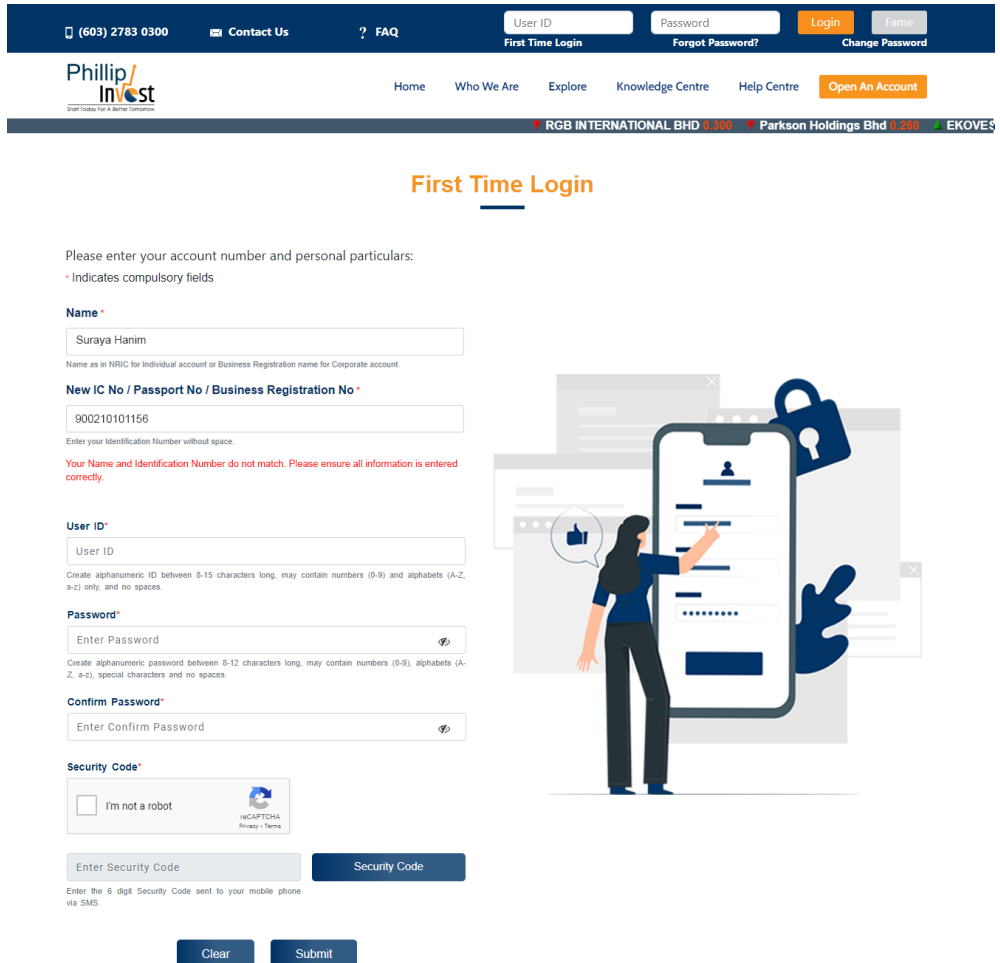

Fill up your registered full name and new IC no./passport no./ business registration no. to proceed. The system will verify and inform if the information does not match and you need to fill up again with the correct information.

Once information has been verified, you will need to set up your User ID and Password and you need to click on Security Code which we will provide the code to your registered mobile phone number with PCM. Once you received the message contained your security code, key in the code in the space provided and click on submit once you have confirmed that all information you provided are correct.

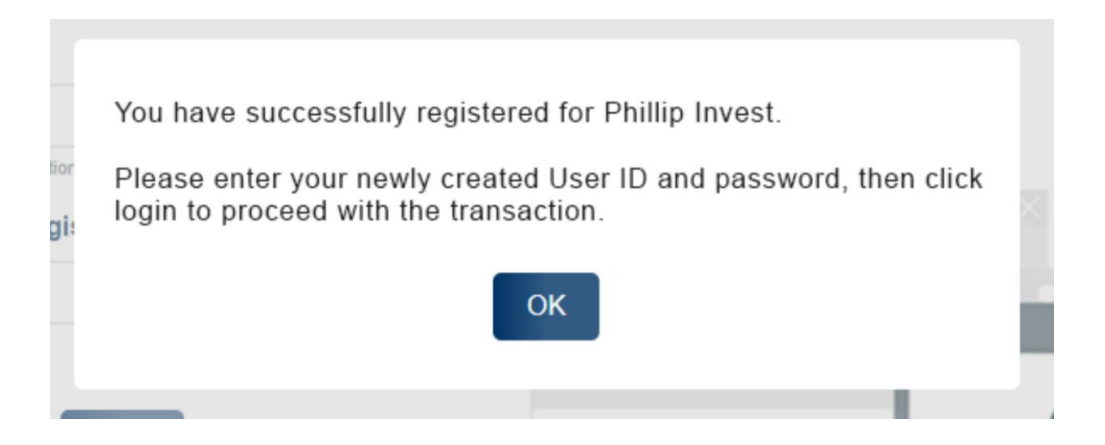

You will receive a pop-up notification as shown above after clicking "Submit." You can then log in to Phillip Invest using the new Login ID and Password.

## **2. Update Login Info (For Existing Client)**

We have consolidated all accounts into a single access point.

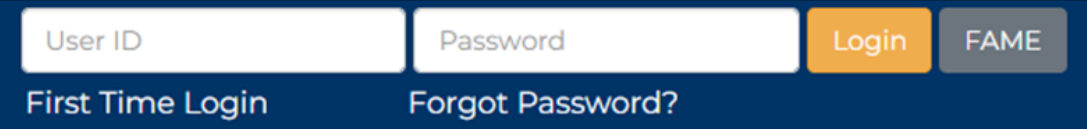

Once you have keyed in your existing User ID and Password, you will be redirected to Update Login Info page as below.

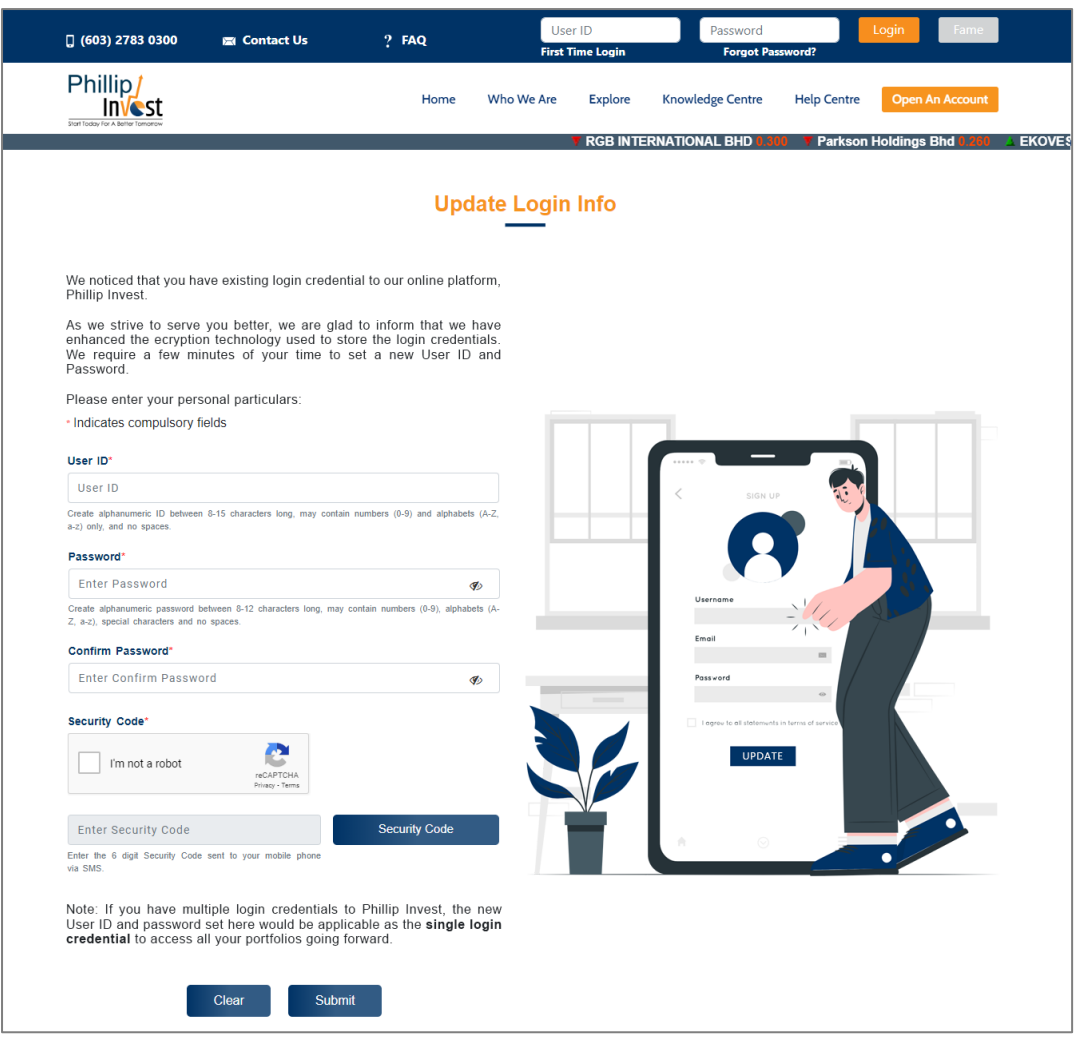

You are now required to set up your User ID and Password. Additionally, you need to click on the Security Code, which we will send to your registered mobile phone number with PCM. Upon receiving the message containing your security code, enter the code in the designated space. After confirming that all the information you provided is correct, click on "Submit."

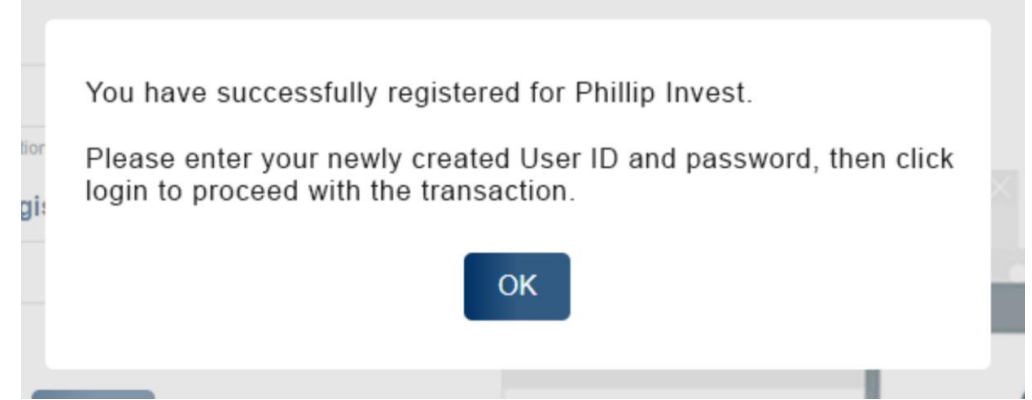

Upon clicking "Submit," you will receive a pop-up notification as displayed above. You can proceed to log in to Phillip Invest using your new Login ID and Password.

#### **3. Forgot Password**

If you have forgotten your password, rest assured, kindly click on "Forgot Password?" button.

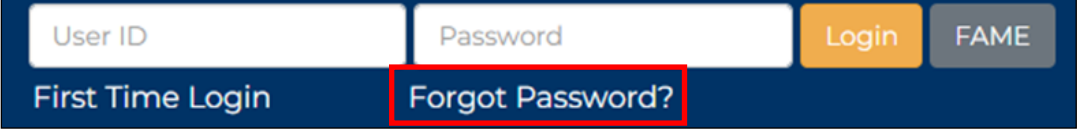

Click on the "Forgot Password?" button on our Login Dashboard to proceed. The Forgot Password page, as shown below, will appear.

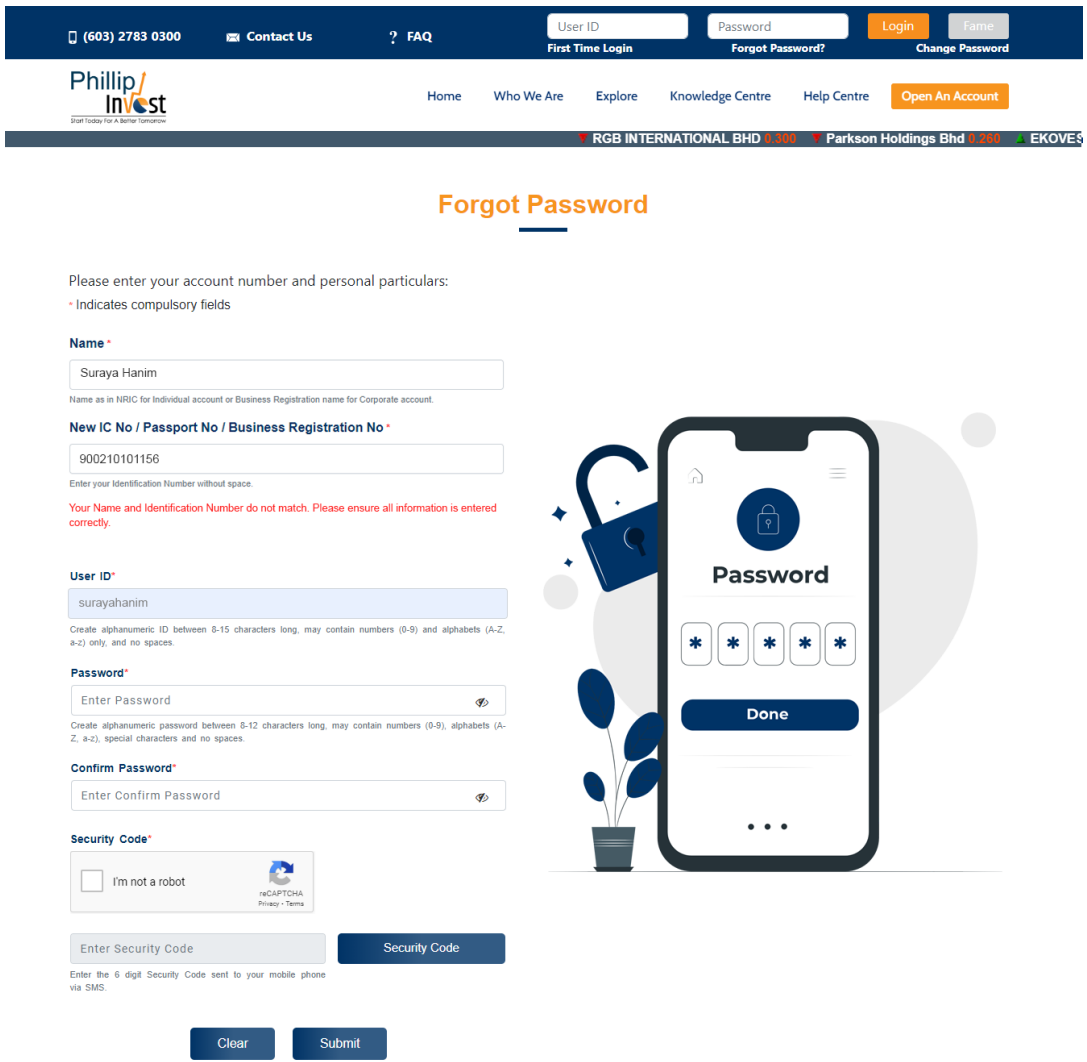

Fill up your registered full name and new IC no./passport no./ business registration no. to proceed. The system will verify and inform if the information does not match and you need to fill up again with the correct information.

Once information has been verified, you will need your new Password and you need to click on Security Code which we will provide the code to your registered mobile phone number with PCM. Once you received the message contained your security code, key in the code in the space provided and click on submit once you have confirmed that all information you provided are correct.